CallSwitch One App Quick Start Guide iOS V1.0

## Call handling

- When you open the app, you will be presented with the **keypad** where you can initiate a call by manually inputting a telephone number and then pressing the green Call button to place a call to that number.
- You can navigate to different areas of the mobile app using the icons at the bottom of the screen. The options available are ⊕ History, ♠ Contacts, ★ Keypad, ♠ Chat and More.
- History will take you to your Call History which will provide a list of call events which will include calls made, calls received, and calls that have been missed. You can press any of the numbers on the list to call them.
- Parked calls can be retrieved by pressing the Parked tab in the History area and selecting the Orange phone icon next to the parked call.
- Pressing Contacts will present you with the internal user list for your organisation. You can call or message a user by pressing on their contact record to open up their details. The Filter option will allow you to filter contact categories; Internal Contacts, Phonebook Contacts and Device Contacts.

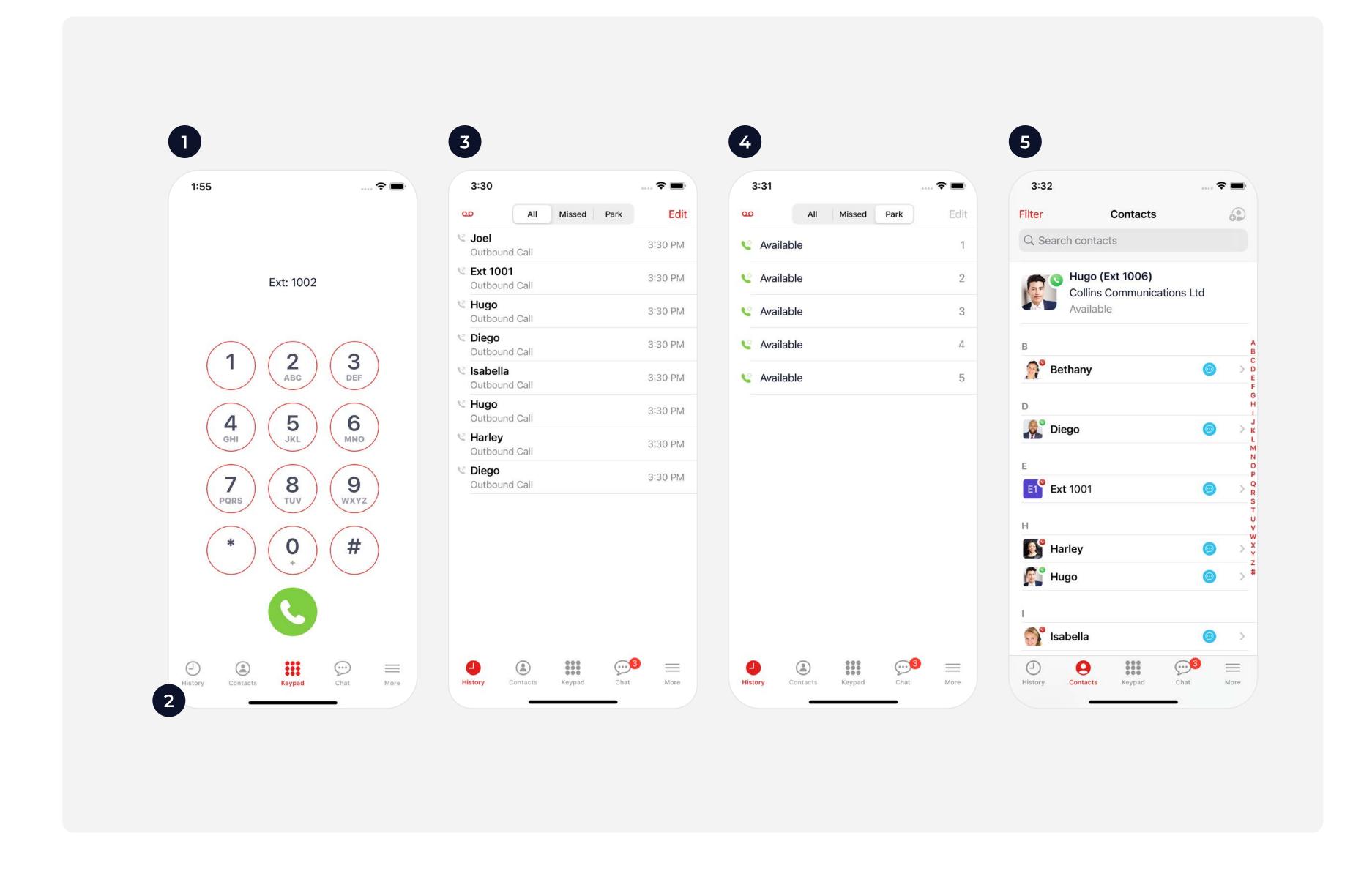